### Changing Common Documents Into An Accessible Format for Blind/Visually Impaired

Depending on the student's specific visual impairment and specific assistive technology it will alter how you convert documents. It is important to discuss with the student what type of file format they prefer. Some file formats are not accessible in specific technologies that students with disabilities commonly utilize.

# PowerPoint:

The easiest way to save a PowerPoint to an accessible format for a student utilizing a Braille Note [Apex] is to do the following:

## FILE > SAVE AS > Click the drop down menu SAVE AS TYPE > Select either RTF or TXT

If the student is requesting enlarged print often times students can print the Powerpoints with one slide per page. If enlargement is requested after you have converted to RTF/TXT you can select all and enlarge the font to the appropriate size.

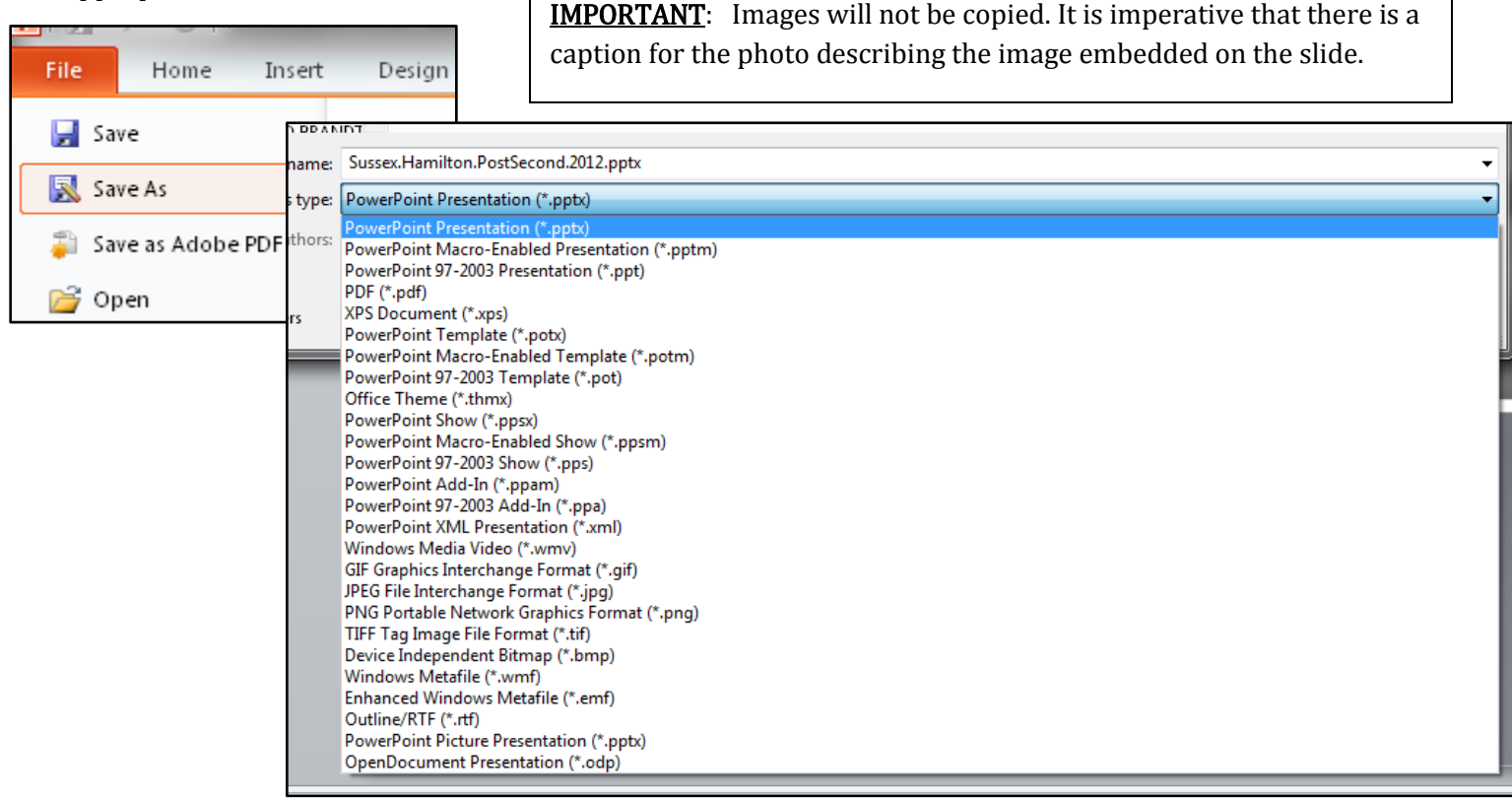

# Portable Document Format [PDF]:

If files are saved as PDF's they are typically not accessible if the accessible options in Adobe are not activated. Most screen readers and other assistive devices will see a PDF as an image and will not be able to read any of the text.

To create an accessible PDF please utilize this Wiki from the Learning Technology Center at UW-W: [https://wiki.uww.edu/dept/instructional/index.php/Acrobat:\\_Creating\\_Accessible\\_PDF](https://wiki.uww.edu/dept/instructional/index.php/Acrobat:_Creating_Accessible_PDF)

To convert a PDF to an accessible file and it is not a Locked PDF and you do NOT have Adobe Professional do the following:

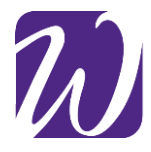

Eric Mueller Muelleres19@uww.edu www.uww.edu/csd 262.472.5207 [Phone]

To Order Adobe Professional:

<http://www.uww.edu/icit/services/tdc/purchase.html>

#### EDIT > SECLECT ALL > RIGHT CLICK [on selection] > COPY > Open Microsoft Word > Create new document > Right CLICK > PASTE

#### Then save the document like the PowerPoint in RTF or TXT [See above]

If it is a locked PDF of you have Adobe professional follow these simple steps:

#### FILE > SAVE AS > Microsoft Word > Word 97-2003 Document

Then save the document like the PowerPoint in RTF or TXT [See above]

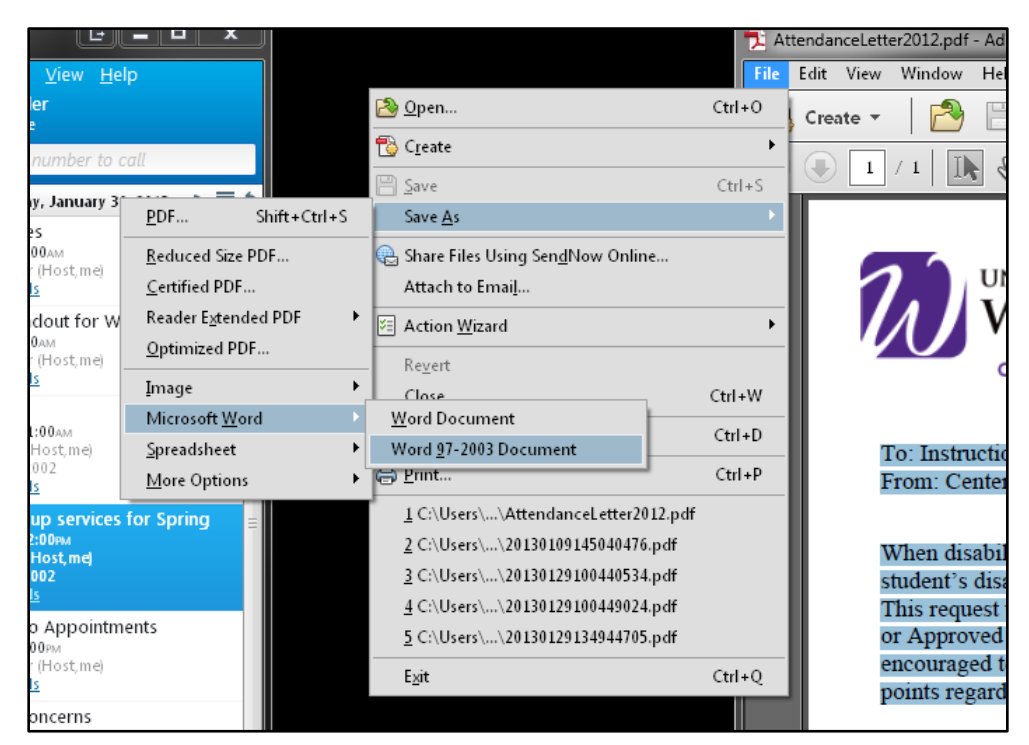

# Microsoft Word:

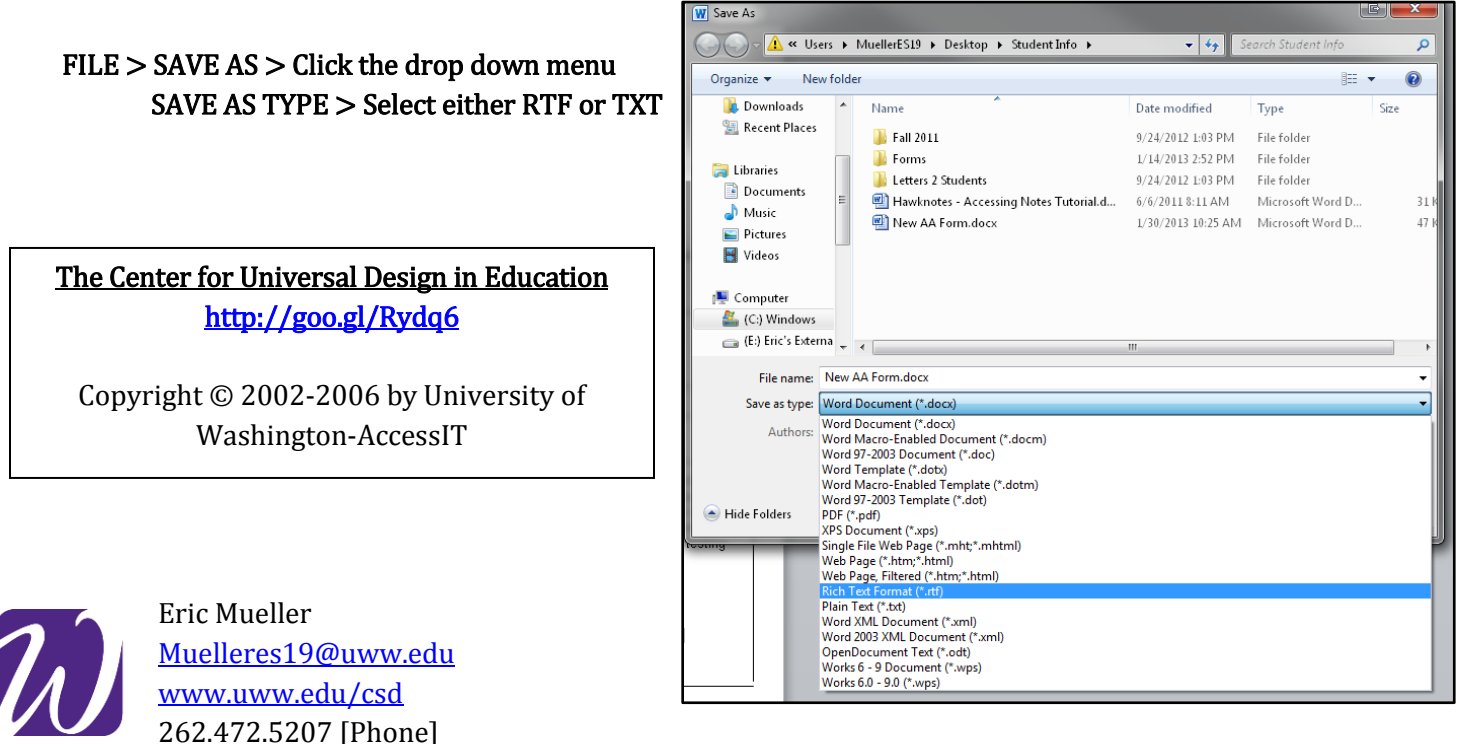